ملاحظات العرض الترويجي للبنية 542

# من OLPCWiki

search, navigation (انتقال سريع إلى

تقدم هذه الصفحة شرحاً للإرشادات الأساسية للبنية 542، وهي بنية <u>7rial 2 *الحواسب المحمولة* B</u>4 . (لمزيد من<br>المعلومات، الرجاء الرجوع إلى الصفحات التي تضم ملاحظات حول إصدارات الأجهزة <u>Hardware</u><br><u>release notes و</u>ملاحظات حول إ . (Library release notes ألمكتبة

المحتويات

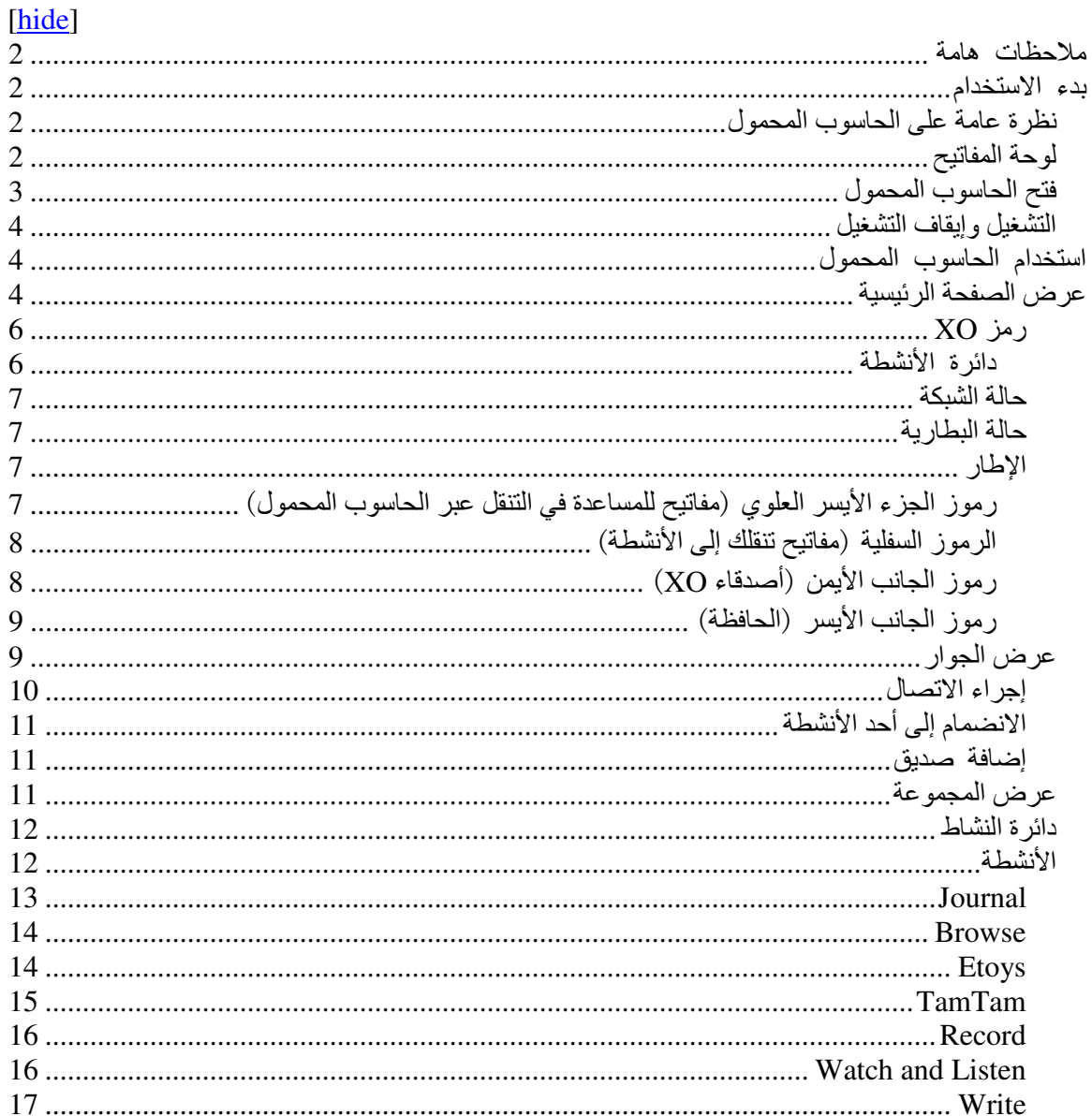

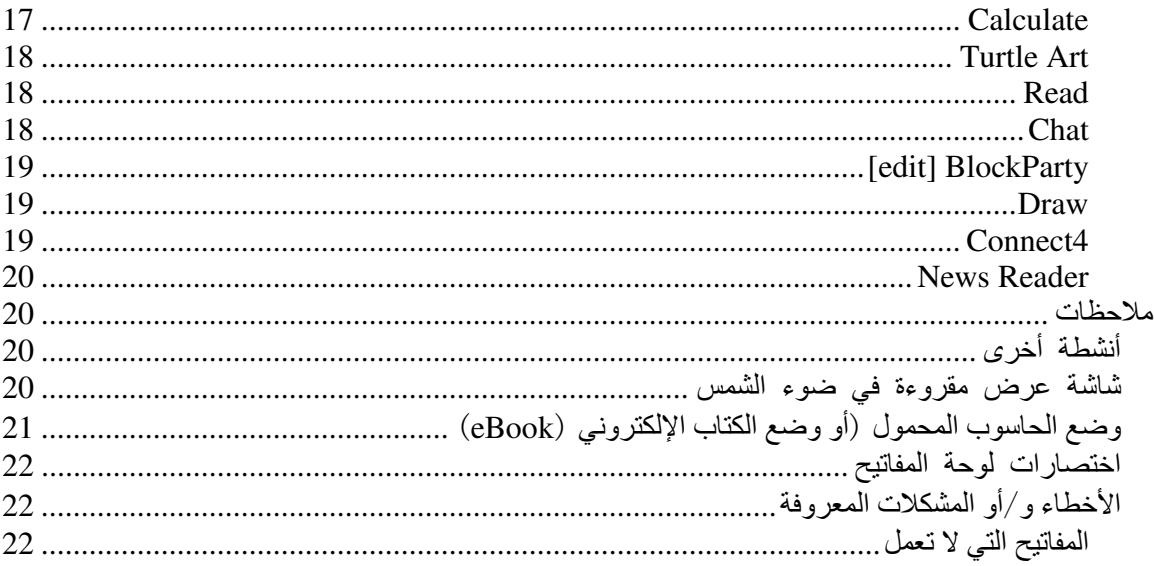

ملاحظات هامة

الرجاء ملاحظة أن الحواسب المحمولة B4 هي عبارة عن وحدات تجريبية (بيتا) وأن البرنامج عبارة عن برنامج تجريبي أولي (ألفا) . ومن المتوقع أن يكون برنامج Trial-3 هو أول إصدار تجريبي (بيتا) لنا . هناك بعض الأخطاء . (الرجاء الرجوع إلى نظام نعقب الأخطاء على موقع الويب http://dev.laptop.org)، كما أن كافة المكونات ليست جاهزة للعمل بعد .

وكذا، لا تزال هناك بعض الأمور الهامة المتعلقة بإدارة الطاقة، حيث سيزداد عمر البطارية الافتراضـي بمرور الوقت .

يتوافر المزيد من التفاصيل المتعلقة بحالة مكونات البرنامج المختلفة بالصفحة التي تضم ملاحظات حول إصدارات . النبر امج <u>OLPC Trial-2 Software Release Notes على</u> موقع wiki هذا

بدء الاستخدام

نظرة عامة على الحاسوب المحمول

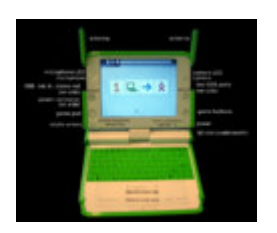

توجد مصابيح بمؤشر LED أعلى كل من الكامير ا والميكروفون لتشير إلى تشغيل أي منهما أو كليهما .

لوحة المفاتيح

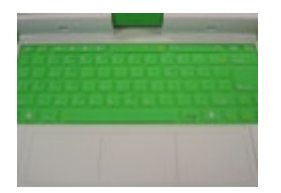

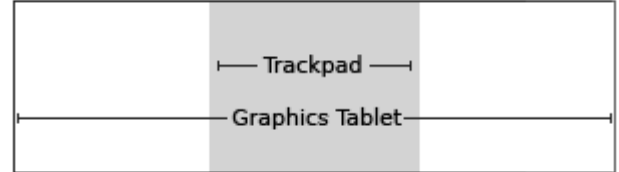

يمكن استخدام الجزء الأوسط من لوحة الرسوم – والمسمى بلوحة الماوس (المنطقة المظللة باللون الرمادي في الصورة) – كجهاز للإشارة. قم بتحريك إصبعك حول لوحة الماوس لتحريك المؤشر ٍ كما يمكن استخدام ْ سطَّح لوحة الرسوم بالكامل مع قلم للتأشير (الكتابة) على اللوحة.

فتح الحاسوب المحمول

أبعد المقبض عنك وارفع كلا المهوائيين ("وهما على شكل أذن الأرنب") إلى أعلى باتجاهك حتى ينفتح الحاسوب المحمول .

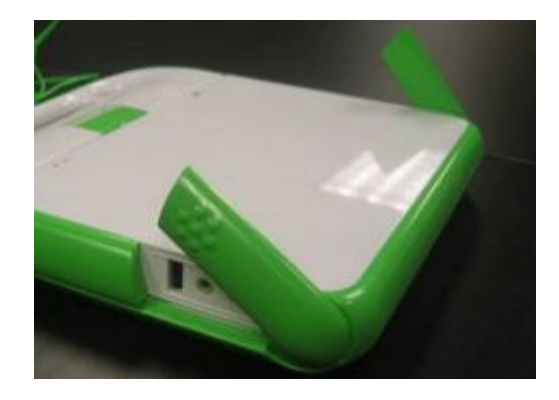

تتصل شاشة الحاسوب المحمول بلوحة المفاتيح بمفصلة ارفع شاشة الحاسوب المحمول إلى أعلى مع الإبقاء على لوحة المفاتيح بالأسفل ليتم الفتح .

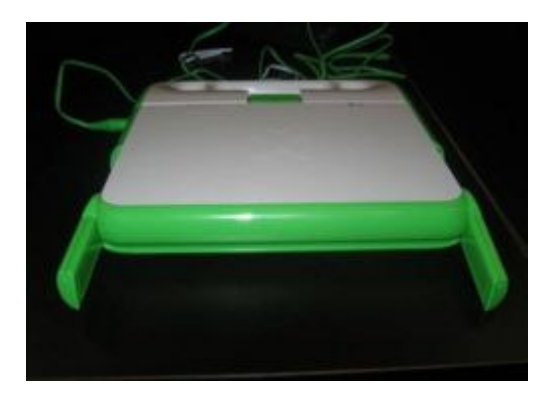

لاحظ أن الحواسب المحمولة التي تظهر في هذه الأشكال هي عبارة عن وحدات B2 (تشتمل وحدات B4 على XO مزدوج النغمات في الجانب الخلفي من الأجهزة) .

التشغيل وإيقاف التشغيل

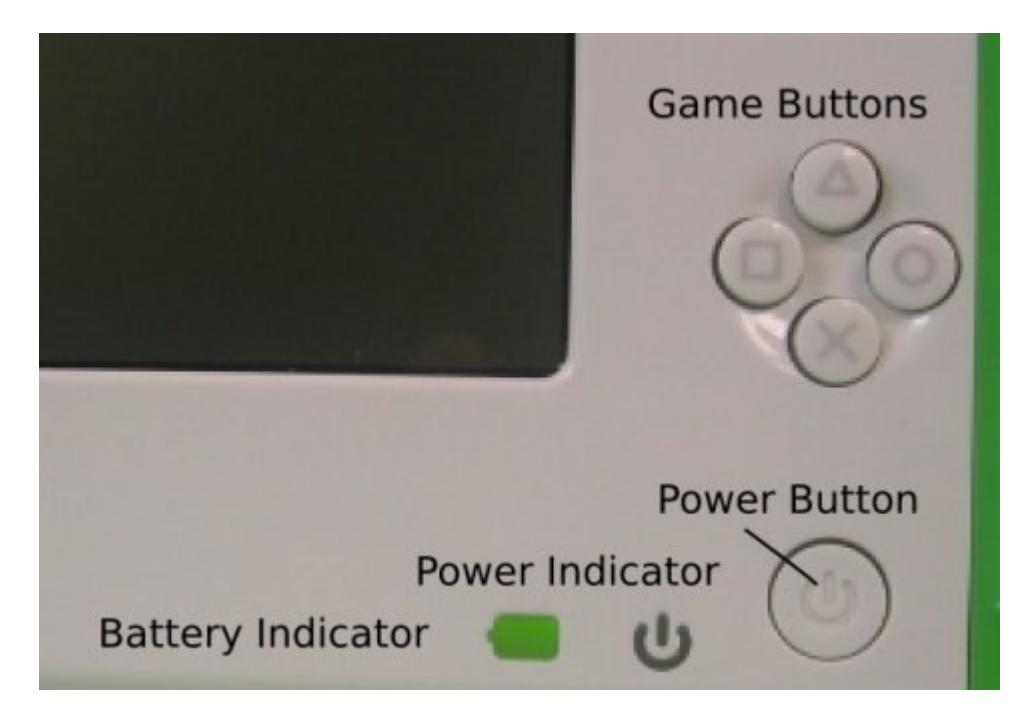

يوجد زر التشغيل في الركن الأيمن السفلي من الجزء المحيط بالشاشة اضغط على زر التشغيل لتشغيل الحاسوب المحمول سوف يضيىء مؤشر LED الأخضر الخاص بالطاقة فور التشغيل إلا أن الحاسوب المحمول يستغرق دقيقتين تقريبًا ليقوم بعملية التمهيد .

وبمجرد تشغيل الحاسوب المحمول، يمكن استخدام زر التشغيل لإيقاف الحاسوب المحمول مؤقتًا من خلال الضغط عليه لفترة وجيزة لإيقاف تشغيل الحاسوب المحمول، يلزم الضغط مع الاستمرار على الزر لمدة 10 ثوانٍ .

استخدام الحاسوب المحمول

عرض الصفحة الرئيسية

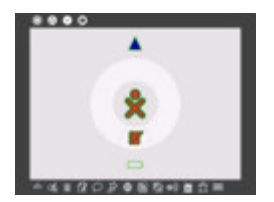

تتضمن ميزات Home View (عرض الصفحة الرئيسية) رمز XO (شكل XO الموجود بمنتصف الشاشة) ودائرة الأنشطة (والتي تشمل رمز Journal (دفتر اليومية) وكتاب وقلم رصاص) ومؤشر حالة الشبكة (إما دائرة أو مثلث أعلى دائرة النشاط)، وكذلك مؤشر حالة البطارية (يوجد أسفل دائرة النشاط) و Frame.

إذا تركت Home View (عرض الصفحة الرئيسية) للمشاركة في أحد الأنشطة، يمكنك العودة إلى Home View (عرض الصفحة الرئيسية) في أي وقت بالضغط على مفتاح الصفحة الرئيسية (Home)

> $\bullet$  $\bullet$  $\bullet$  $\bullet$ (وهو عبارة عن دائرة بها نقطة واحدة)

أو من خلال النقر فوق رمز الصفحة الرئيسية (Home) (وهو عبارة عن دائرة بها نقطة واحدة) والموجود ﴿ بالإطار (كما هو موضح أعلاه <u>above</u>) .

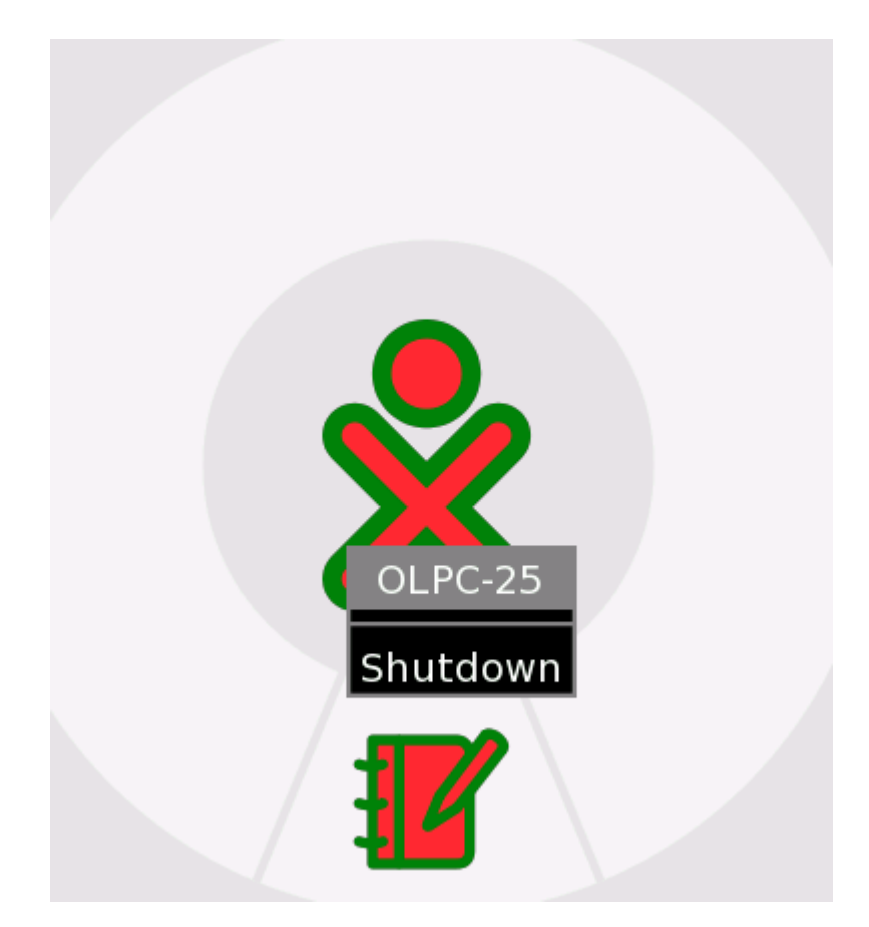

#### $XO$ رمز

يتم تخصيص لونين color dyad لكل حاسوب محمول ليتم استخدامهما كمعرّف في الواجهة ككل .

تظهر قائمة (قائمة التمرير ) عند وضع مؤشر الماوس أعلى رمز XO الموجود بمنتصف الشاشة وكما هو الحال بالنسبة للبنية 542 (بنية البرنامج المثبت على الحاسوب المحمول هذا)، يتم استخدام هذه القائمة لإيقاف تشغيل<br>الحاسوب المحمول فقط انظر الصورة الواردة أعلاه كما يمكن استخدامها مستقبلا في إعداد تفضيلات المستخدم، مثل الألوان وكذا يمكن إيقاف تشغيل XO بالضغط مع الاستمرار على زر التشغيل/إيقاف التشغيل لمدة 10 ثوانٍ .

دائرة الأنشطة

يتم استخدام الدائرة المحيطة برمز XO لعرض الأنشطة قيد التشغيل حالياً على الحاسوب المحمول ويتم عرض دفتر

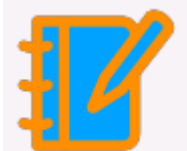

اليومية Journal أسفل الدائرة دائماً ( ) . يمكن استئناف أحد الأنشطة بالنقر فوق الرمز الذي

يمثله بالدائرة .

حالة الشبكة

يُشار إلى حالة الشبكة اللاسلكية إما من خلال دائرة (شبكة) أو مثلث (نقطة وصول – خادم المدرسة أو شبكات أخرى) في Home View (عرض الصفحة الرئيسية) . التفاصيل المتعلقة بالاتصال موضحة أدناه below .

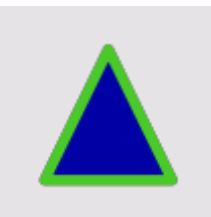

حالة البطارية

يُشار إلى حالة البطارية من خلال رمز البطارية. ويتم ملء الرمز باللون من اليسار إلى اليمين لتوضيح حالة الشحن الحالية. ويؤدي تحريك مؤشر الماوس فوق رمز البطارية إلى ظهور قائمة منبثقة تحتوي على مزيد من المعلومات. الرجاء ملاحظة أنه تتم إضاءة مؤشر LED الخاص بالبطارية، الموجود بالركن الأيمن السفلي من شاشة العرض، أثناء شحن البطارية، ويتفاوت لون إضاءته من اللون الأصفر إلى اللون الأخضر ٍ يشير الضوء الأحمر إلى انخفاض

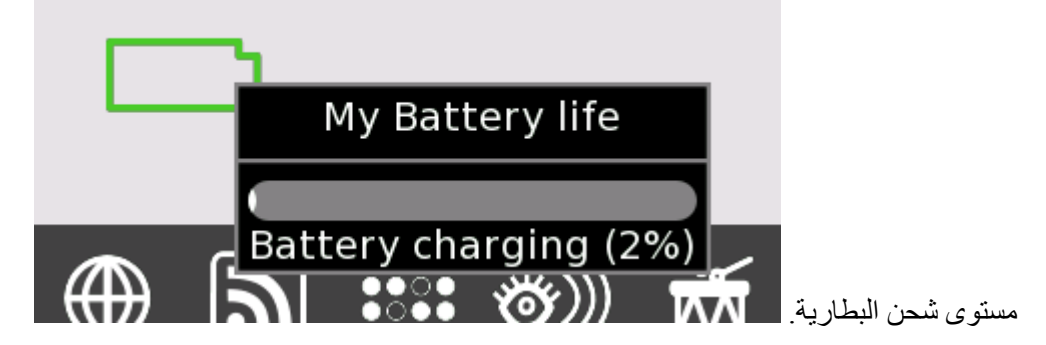

الإطار

يظهر الإطار دائماً في Home View (عرض الصفحة الرئيسية) . يمكن تبديل الإطار (لإخفاء الإطار أو عرضه) باستخدام مفتاح الإطار، الموجود بالركن الأيمن العلوي من لوحة المفاتيح الماوس إلى أي ركن من أركان الشاشة (aka 'Hot Corners').

رموز الجزء الأيسر العلوي (مفاتيح للمساعدة في التنقل عبر الحاسوب المحمول)

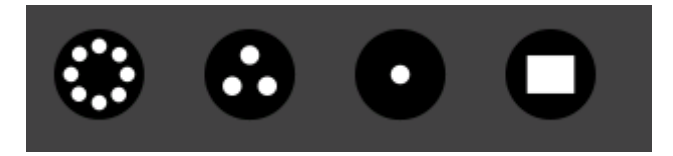

- دائر ة ذات ثمان نقاط: ينقلك هذا الرمز إلى عرض الجوار Neighborhood View، حيث يمكنك عرض  $\bullet$ مصادر الشبكة والمستخدمين الآخرين المتصلين بالشبكة .
	- دائرة ذات ثلاث نقاط: ينقلك هذا الرمز إلى عرض المجموعة Group View، حيث يمكنك رؤية  $\bullet$ المستخدمين الذين قمت بتعريفهم كأصدقاء .
		- دائرة ذات نقطة واحدة: ينقلك هذا الرمز إلى عرض الصفحة الرئيسية Home View .
- دائرة بها مستطيل: هذا الرمز يعيدك إلى عرض الأنشطة Activity View، حيث يمكنك استئناف العمل بالنشاط الحالي .

الرموز السفلية (مفاتيح تنقلك إلى الأنشطة)

تتمتع البني المختلفة بمجموعات مختلفة من الأنشطة. الأنشطة المتوفر ة في البنية 542 (من اليسار إلى اليمين بشريط القوائم) هي:

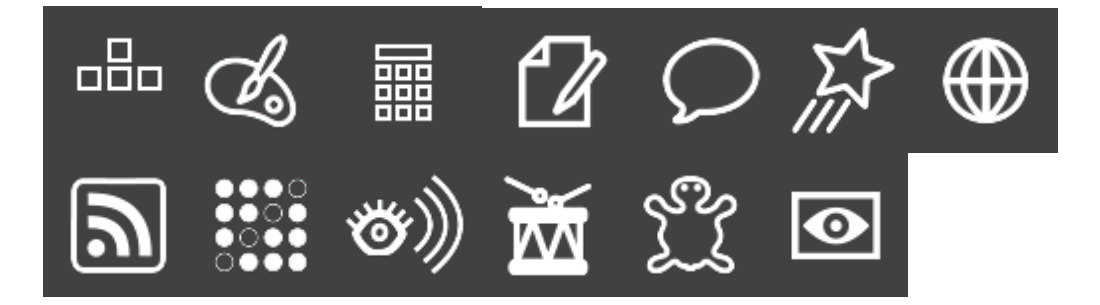

- BlockParty:لعبة المكعبات المتساقطة.
	- : Draw :أحد أنشطة الرسم .  $\bullet$ 
		- Calculate :حاسبة .  $\bullet$
	- <u>Write</u> :برنامج لمعالجة الكلمات .  $\bullet$
	- <u>Chat</u> :برنامج للمحادثة النصية .  $\bullet$ 
		- Etoys:بيئة برمجية .  $\bullet$
		- Browse:مستعرض ويب
- . (Really Simple Syndication تتسبق) RSS بموجز أخبار RSS بهوجز أخبار) .  $\bullet$ 
	- : التوصيل بين النقاط) Connect4 (التوصيل بين النقاط)
		- . مُشْغَل وسائط متعددة: Watch and Listen  $\bullet$ 
			- TamTam:نشاط موسیقی .  $\bullet$
			- TurtleArt:بيئة برمجية.  $\bullet$
			- :نشاط لتصوير الفيديو .  $\bullet$

ر مو ز الجانب الأيمن (أصدقاء XO)

تحتوي هذه القائمة الموجودة على الجانب الأيمن من الإطار على رموز XO الخاصة بالأشخاص الذين تتعاون معهم في مشروعات XO عبر الإنترنت .

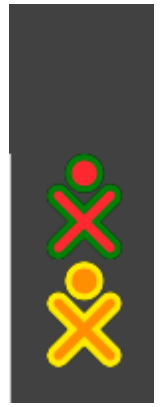

رموز الجانب الأيسر (الحافظة)

تحتوي القائمة الموجودة على الجانب الأيسر من الإطار على الرموز الخاصة بالحافظة تدعم معظم الأنشطة وظيفة السحب والإسقاط من الحافظة وإليها .

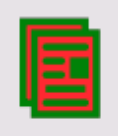

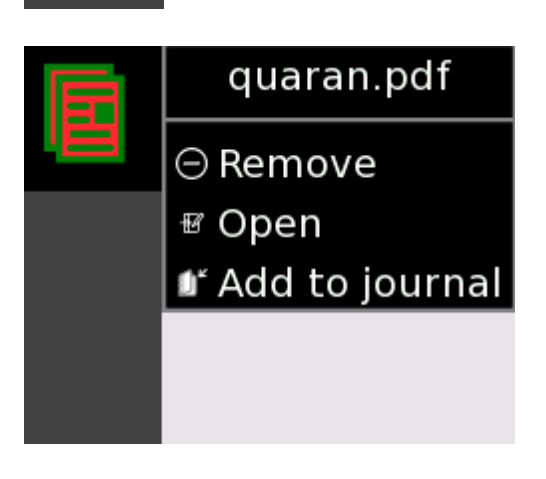

عرض الجوار

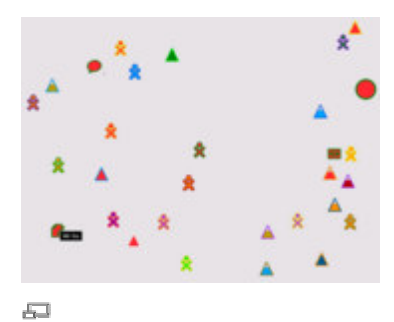

عرض الجوار

رمز الجوار

من خلال Neighborhood View (عرض الجوار ) (والذي يُشار إليه أحياناً بعرض الشبكة) ، يمكن رؤية الأشخاص الذين هم على اتصال بالشبكة، ورؤية الأنشطة والكائنات التي تتم مشاركتها وكذلك رؤية الشبكات المنوفرة . يمكن الوصول إلى Neighborhood View (عرض الجوار) بالضغط على مفتاح الجوار (وهو عبارة ⊕ ⊛  $\bullet$ ۰ ) أو بالضغط على رمز الجوار الموجود بالإطار عن دائر ۃ ذات ثمان نقاط ۔۔ . Frame

يظهر رمز XO في منتصف الشاشة في عرض الجوار ـ سوف يؤدي تحريك مؤشر الماوس فوق رمز XO أخر إلى ظهور قائمة تحتوي على مزيد من التفاصيل (اسم المستخدم) والإجراءات التي يمكن اتخاذها (إضافة إلى قائمة الأصدقاء) على سبيل المثال،

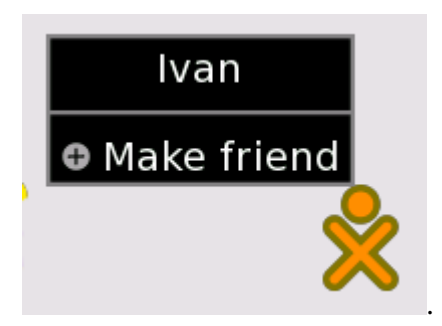

إجراء الاتصال

تتضمن تمثيلات الرموز الموجودة في Neighborhood View (عرض الجوار) الدائرة التي تمثل الشبكة

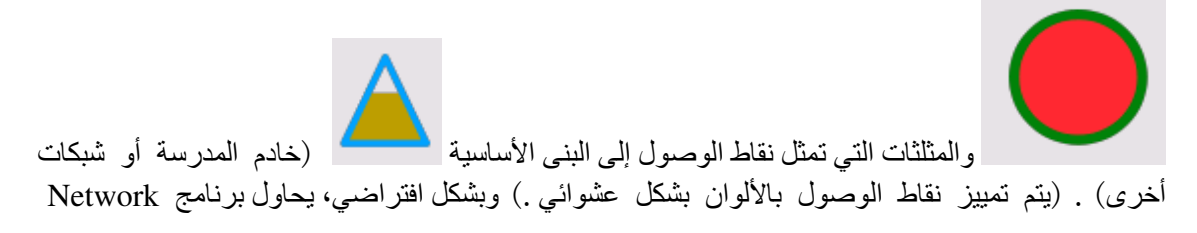

Manager (وهو برنامج داخلي خاص بالحاسوب المحمول) الاتصال بخادم المدرسة <u>school server</u> أولاً، وفي حالة فشل الاتصال به، يحاول برنامج Network Manager الاتصال بنقطة وصول (شبكة) . أما في حالة فشل الاتصال بنقطة الوصول، يقوم برنامج Network Manager بالاتصال بنقطة شبكة بالقناة 1 . قد تستغرق عملية البحث هذه مدة تصل إلى خمس دقائق، وذلك نظراً لوجود العديد من القنوات المطلوب التحقق منها، وكذلك المهلة المرتبطة بكل واحدة منها . يمكن إلغاء برنامج Network Manager بالنقر فوق مثلث (نقطة وصول) . يومض الجزء الداخلي من المثلث أثناء إجراء الاتصال . وسوف يومض الجزء الخارجي من المثلث عند إتمام إجراء الاتصال <sub>.</sub> (في حالة الاتصال بنقطة وصول WEP، ستتم مطالبتك بإدخال رمز سداسي عشري . إلا أننا لا ندعم نقطة وصول WPA حالياً .)

لمزيد من التفاصيل المتعلقة بالاتصال:

- · في حالة الاتصال بنقطة وصول، يصبح الحاسوب المحمول نقطة مدخل شبكية وسوف نتمكن حواسب XO المحمولة الأخرى القريبة من الاتصال بالإنترنت عبر الحاسوب المحمول الخاص بك .
	- وبالمثل، في حالة اتصال حاسوب محمول XO أخر بنقطة وصول، يمكنك الاتصال بذلك الحاسوب المحمول ـــ والإنترنت ــــ عبر الشبكة .
- في حالة عدم توافر نقاط وصول، سيتم تعيين الحاسوب المحمول الخاص بك إلى نقطة شبكة بالقناة 1 على نحو افتراضي، مما يتيح للحاسوب المحمول الخاص بك إمكانية الاتصال بالحواسب المحمولة الأخرى .
- الرجاء الانتظار ، حيث يستغرق برنامج Network Manager مدة تصل إلى خمس دقائق للتقدم عبر عدد من الخيار ات إلى أن يجد اتصـالاً ملائماً .

الانضمام إلى أحد الأنشطة

في Mesh View (عرض الشبكة)، يؤدي تحريك مؤشر الماوس فوق رمز نشاط ما والضغط على زر الإدخال إلى بدء تشغيل ذلك النشاط على الحاسوب المحمول الخاص بك كنشاط للمشاركة تختلف تفاصيل المشاركة من نشاط لأخر .

إضافة صديق

يؤدي المرور فوق رمز XO إلى إنشاء إطار منبثق باسم الشخص المرتبط بذلك الرمز وقائمة يمكن استخدامها لإضافة هذا الشخص إلى Group View (عرض المجموعة) الخاص بك كصديق .

عرض المجموعة

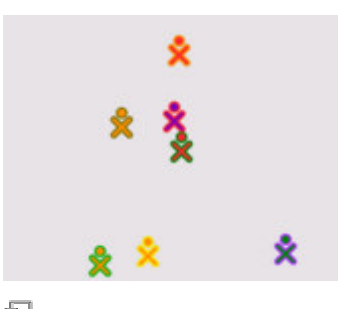

عرض المجموعة

£.

من خلال Group View (عرض المجموعة) (المعروف أيضاً بـ Friend View (عرض الأصدقاء) ، يمكنك رؤية الأصدقاء المتصلين بالشبكة . ويمكن الوصول إلى هذا العرض بالضغط على رمز المجموعة (وهو ⊛ ❸ o ، أو بالضغط على رمز المجموعة عبار ة عن دائر ة ذات ثلاث نقاط الموجود بالإطار <u>Frame</u> .

دائرة النشاط

يمكن بدء الأنشطة من عرض الصفحة الرئيسية Home View باستخدام دائرة النشاط Activity Circle . وكذلك يمكن استئناف النشاط الحالي بالضغط على رمز النشاط (وهو عبارة عن دائرة بها مستطيل ––

❸ O ⊛ o أو بالضغط على رمز النشاط الموجود بالإطار Frame .يمكن بدء أحد الأنشطة بالضغط على الرمز الخاص بهذا النشاط من شريط القوائم الموجود أسفل الإطار \_menu bar located . at the bottom

الأنشطة

Switching between activities

يمكن تشغيل أنشطة متعددة في آن واحد . يمكنك التنقل بين الأنشطة قيد التشغيل من خلال العودة إلى Home View ❸ 0 o و النقر (عرض الصفحة الرئيسية) (المفتاح ذو النقطة الواحدة – فوق أحد الأنشطة الموجودة بدائرة النشاط.

**Exiting Activities** 

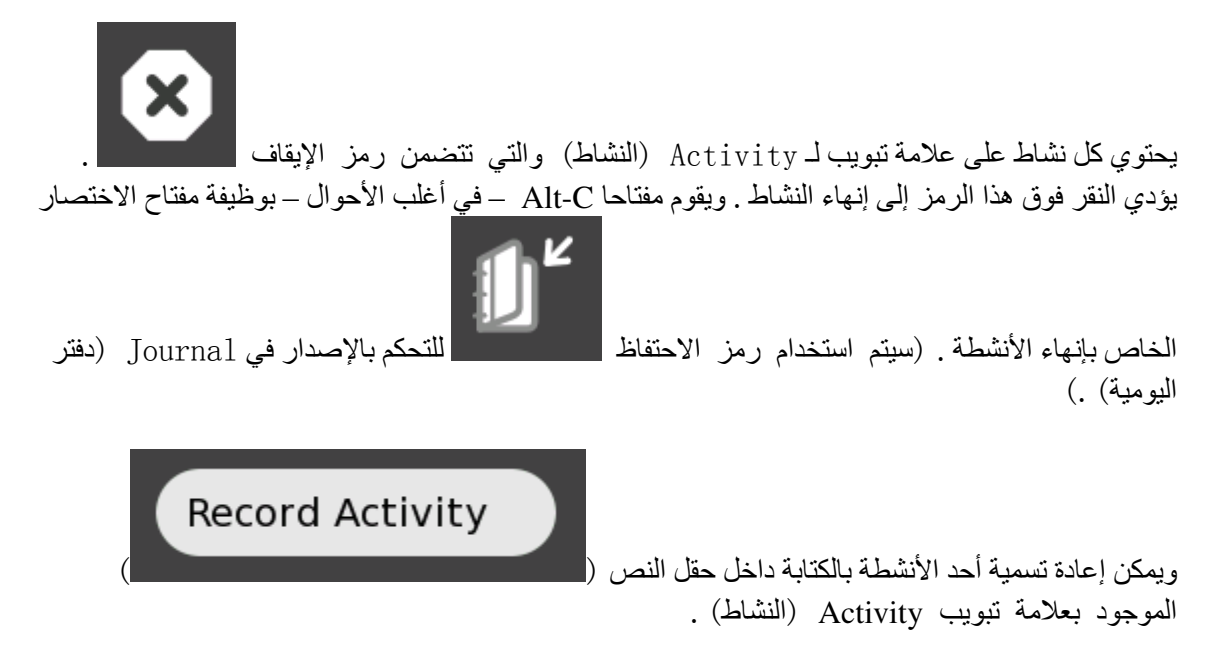

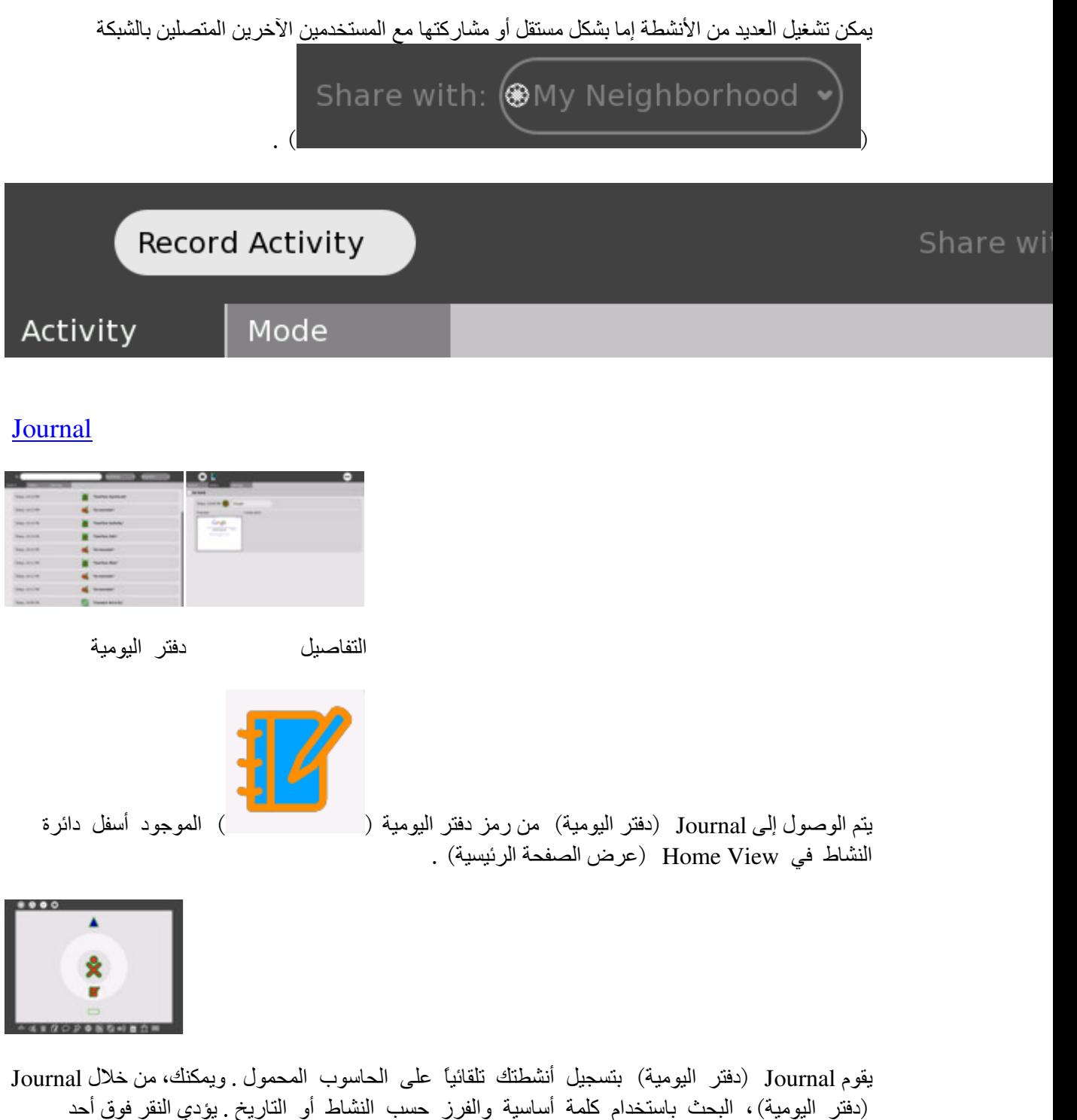

الإدخالات إلى ظهور صفحة تفاصيل والتي يمكن من خلالها استئناف النشاط (بالنقر فوق مفتاح أو رمز Activity

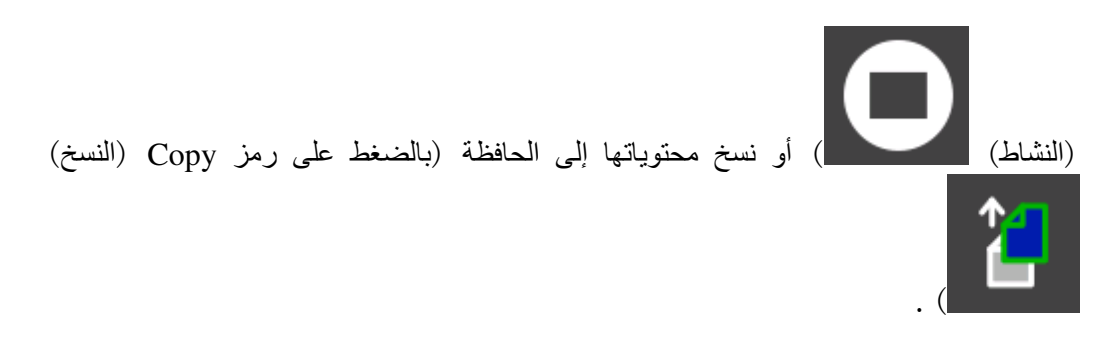

كما يدعم Journal (دفتر اليومية) الوسائط الخارجية . عند إدخال مفتاح USB إلى الجهاز ، يتم إدخال المحتويات من مفتاح USB إلى مخزن البيانات الموجود بالحاسوب المحمول، ومن ثم يصبح من الممكن الوصول إليه عبر

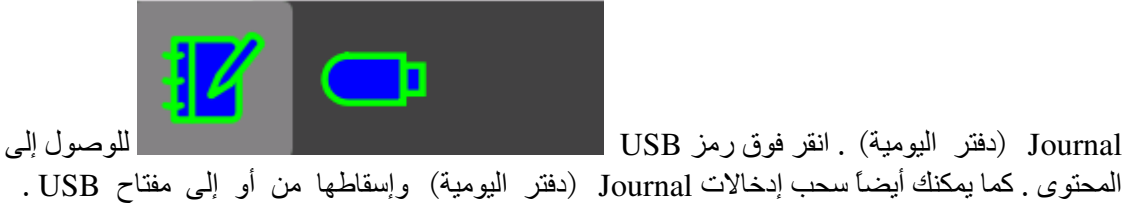

**Browse** 

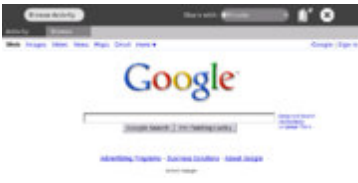

 $\Box$ 

استعراض الويب

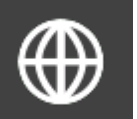

لتشغيل مستعرض الويب، انقر فوق رمز الكرة الأرضية الموجود بالإطار فيشتمل المستعرض على علامتي نبويب: علامة نبويب Activity (النشاط) القياسية وعلامة نبويب Browser (المستعرض) .تحتوي علامة تبويب Browser (المستعرض) على حقل العنوان وأزرار المحفوظات إلى السابقة واللاحقة وكذلك زر إعادة التحميل .

**Etoys** 

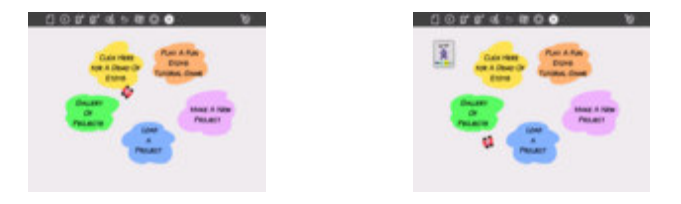

#### يتم استخدام علامة Etoys شاشة بدء Etoys .<br>المميزة لإجراء المشاركة .

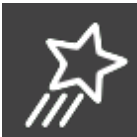

من الإطار <u>Frame</u>، اضغط على رمز النجمة<br>التشغيل . وسيتم تحميل نشاط Etoys وتظهر شاشة بدء

يمكن العثور على البرنامج التعليمي الخاص بـ Etoys هنا <u>here</u> .

**TamTam** 

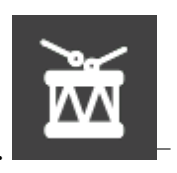

من إطار Home View (عرض الصفحة الرئيسية)، انقر فوق رمز الطبلة

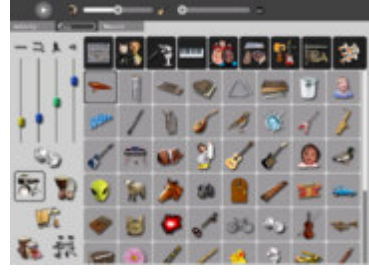

 $\overline{\Box}$ 

TamTamJam

استخدم لوحة المفاتيح لتشغيل الأصوات بدرجات نغمات مختلفة .

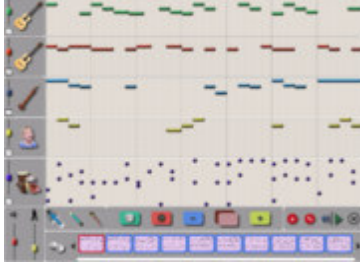

드라

TamTamEdit

استخدم TamTam Edit لتأليف الموسيقى .

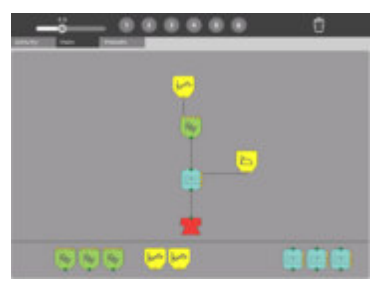

TamTam Synth Lab

استخدم TamTam Synth Lab لإنشاء ألات جديدة .

Record

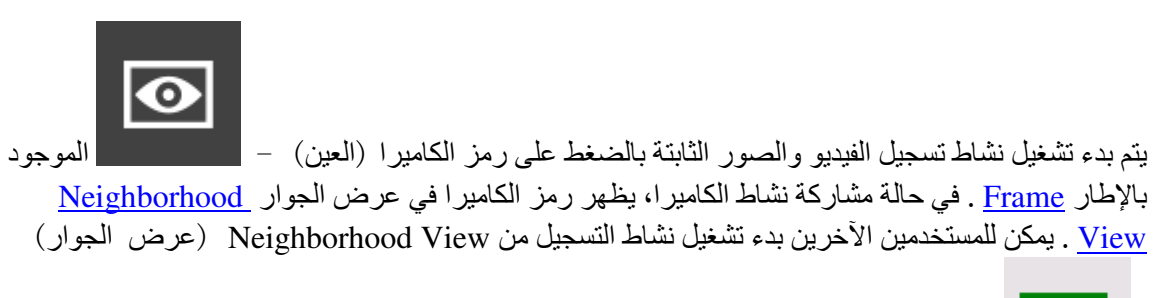

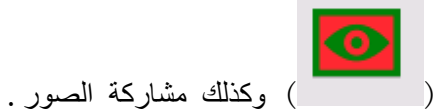

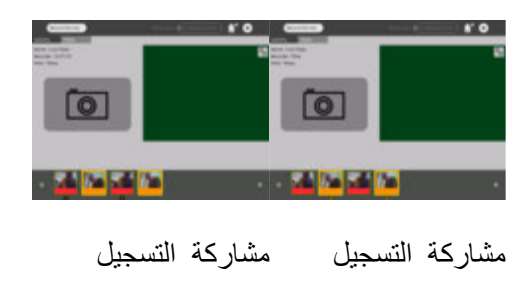

## **Watch and Listen**

يستند برنامج المشاهدة والاستماع (Watch and Listen) إلى مُشغل الوسائط المتعددة Helix . فهو يدعم مجموعة متنوعة من تنسيقات الصوت والفيديو . ابدأ تشغيل برنامج المشاهدة والاستماع (Watch and Listen)

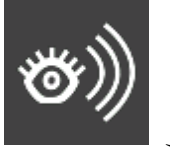

الموجود بالإطار Frame .

بالنقر فوق رمز

 $\overline{\phantom{a}}$ 

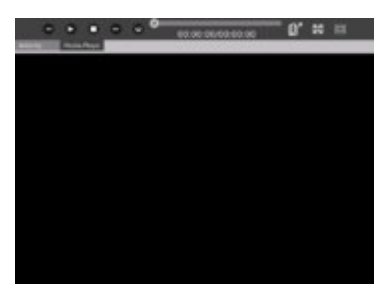

 $\overline{\phantom{a}}$ 

الوسائط المتعددة

# **Write**

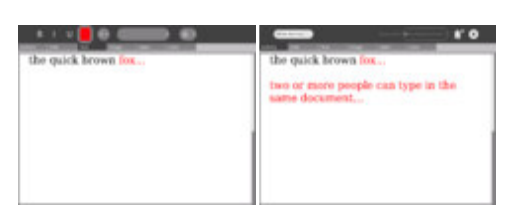

مشاركة كتابة

يعد برنامج الكتابة Write — الذي يستند إلى معالج الكلمات <u>Abiword</u> — برنامج معالجة كلمات أساسي . لبدء

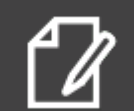

تشغيل برنامج الكتابة Write، اضغط على رمز الكتابة مستصدر | الموجود بالإطار <u>Frame</u> . عند المشاركة، يمكن لعدة أشخاص تحرير نفس المستند في آن واحد (على سبيل المثال تحرير جماعي) . لبدء تشغيل برنامج الكتابة Write كنشاط جماعي، اضغط على رمز الكتابة من عرض الجوار Neighborhood View

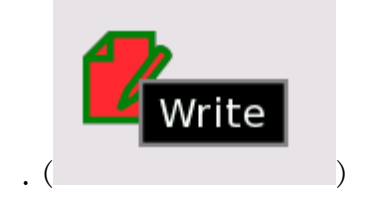

Calculate

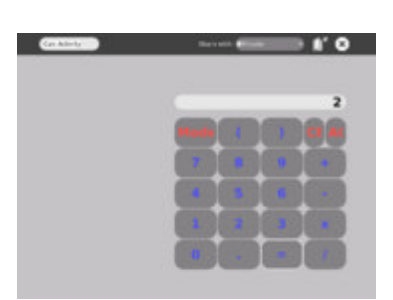

الحساب

يقدم نشاط الحاسبة وظائف الحاسبة الكلاسيكية كالجمع والطرح والقسمة والضرب، فضلأ عن الوظائف العلمية كجيب التمام وجيب الزاوية والأس وما إلى ذلك . لبدء تشغيل تطبيق الحاسبة، اضغط على رمز الحاسبة

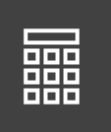

الموجود بالإطار <u>Frame</u> .

**Turtle Art** 

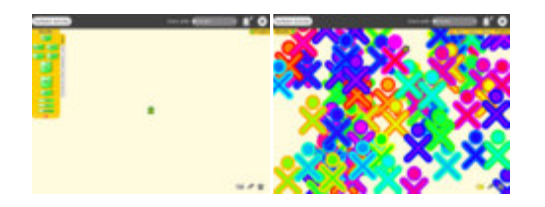

يعد TurtleArt بيئة برمجية تستخدم الإطارات المتجانبة . لبدء تشغيل تطبيق Turtle Art، اضغط على رمز

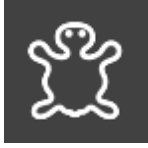

الموجود بشريط القوائم الموجود بالإطار Frame .

Read

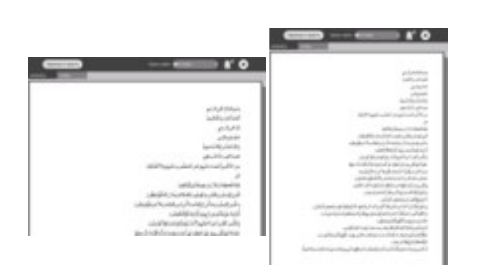

بتيح نشاط القراءة (Read (PDF) إمكانية مشاركة الكتب على الشبكة (في Neighborhood View (عرض

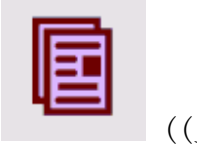

الجوار))

**Chat** 

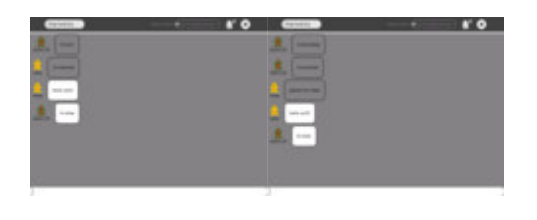

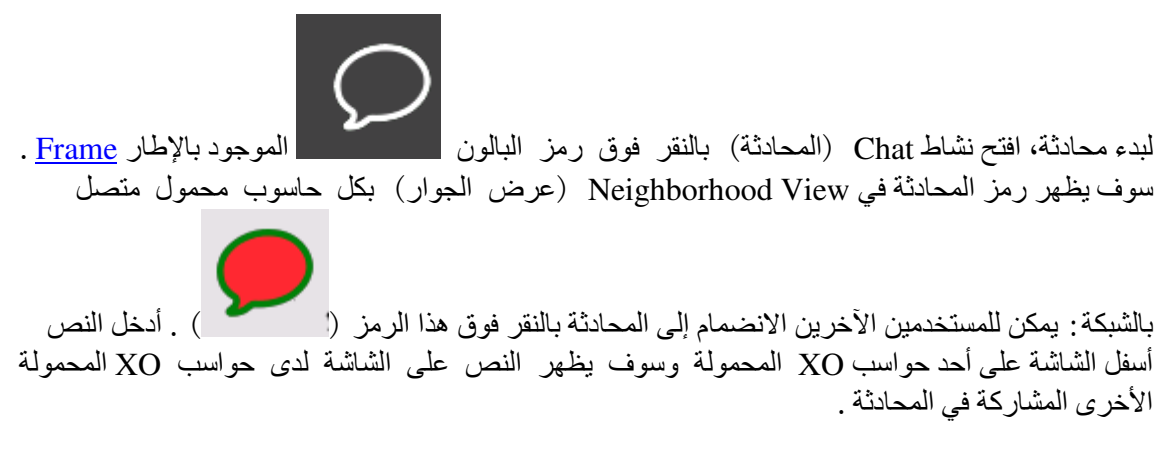

] BlockPartyedit[

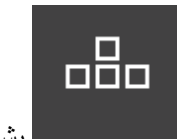

لعبة أشبه بلعبة Tetris . قم ببدء تشغيل لعبة Block Party بالضغط على رمز | بشريط القوائم الموجود بالإطار Frame .

### **Draw**

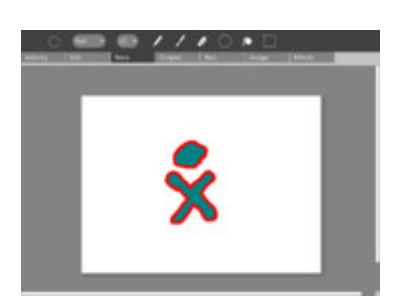

 $\overline{\phantom{a}}$ 

الرسم

هذا النشاط معد لعمل الرسومات واللوحات . ابدأ تشغيل برنامج الرسم Draw بالضغط على رمز الرسم

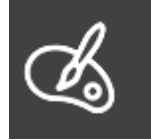

بشريط القوائم الموجود بالإطار <u>Frame</u> .

Connect<sub>4</sub>

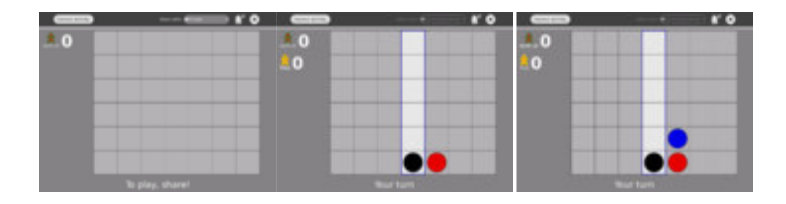

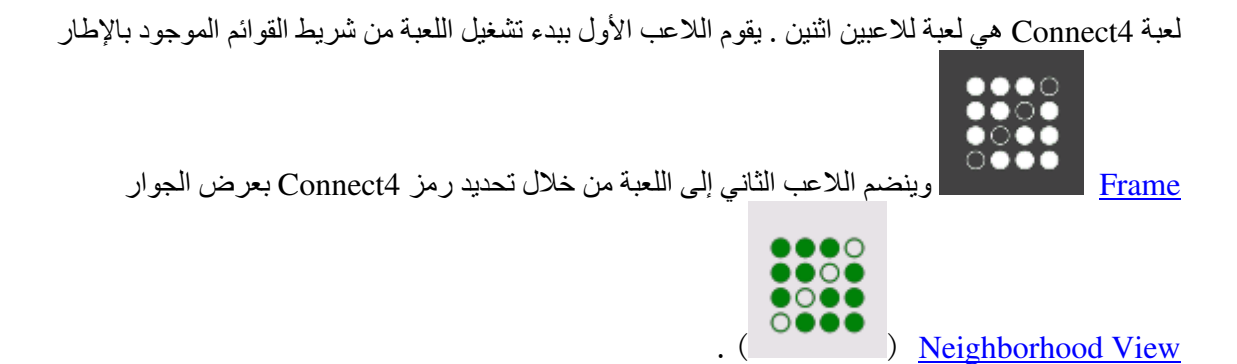

**News Reader** 

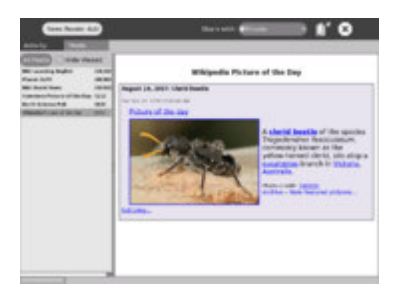

 $\overline{\phantom{a}}$ 

موجز الأخبار

موجز RSS للأخبار الجارية (بتنسيق Really Simple Syndication) . لبدء تشغيل قارئ الأخبار News

Reader، اضغط على رمز قارئ الأخبار

ملاحظات

أنشطة أخرى

هناك المزيد من الأنشطة <u>Activities</u> الأخرى التي يمكن تحميلها على الحاسوب المحمول يعمل التثبيت التلقائي على البنى الحديثة (47+)، إلا أنه لم يعمل بعد على البنية 542 .

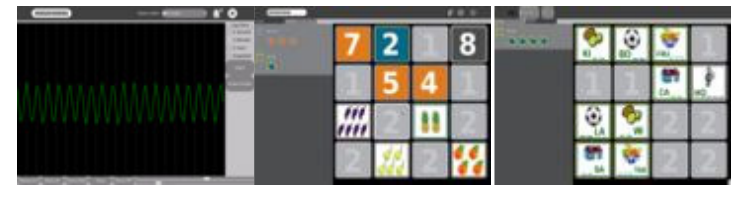

بشريط القوائم الموجود بالإطار Frame .

**Measure Memonumbers Memoletters** 

شاشة عرض مقروءة في ضوء الشمس

تعمل شاشة عرض الحاسوب المحمول XO الفريدة في كل من المناطق الداخلية وكذلك في المناطق التي نتعرض لضوء الشمس المباشر ونعمل شاشة العرض بالطرق التالية:

- يتم إنشاء صورة ملونة من الإضاءة الخلفية التبي تمر عبر مرشحات الألوان الموجودة بشاشة العرض .
- يتم إنشاء صورة عالية الدقة ذات تدرج رمادي (أبيض وأسود) من الضوء المحيط الذي ينعكس إلى الخارج من المرايا المضمنة بشاشة العرض .
- في حالة تشغيل الإضاءة الخلفية مع تواجد مصدر ضوء محيط مثل ضوء الشمس أو إضاءة الغرفة أو ما إلى ذلك – يظهر مزيج من كلتا الشاشتين .
- يمكن توفير الطاقة (وبالتالي إطالة عمر البطارية) من خلال إيقاف تشغيل الإضاءة الخلفية تظل شاشة العرض مرئية، إلا أنه لا توجد أية ألوان .
	- إذا كان الضوء المحيط شديدًا، فستصبح الألوان باهتة، وعادة ما يتم إيقاف تشغيل الإضاءة  $\bullet$ الخلفية في ظل وجود ضوء الشمس .

توجد ثلاثة أزرار طويلة بالصف العلوي من لوحة المفاتيح ويتحكم الزر الطويل الموجود في أقصىي اليمين في إضاءة وصوت شاشة العرض .

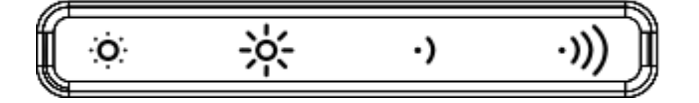

ويحتوي هذا الزر الطويل على أربعة مفاتيح بينما يتحكم المفتاحان الأيسران في الإضاءة .

- عند الضغط على مفتاح الشمس الصغير الموجود على اليسار، فإنه يعمل على إخفات الإضاءة الْخَلْفِية، في حين أن الضغط على هذا المُفتاح بشكل متكرر يُدخِّل شاشة العرض في وضع الأبيض والأسود .
- يزيد مفتاح الشمس الكبير وهو المفتاح الثاني من اليسار من سطوع الإضاءة الخلفية كما يقوم بتمكين وضع الألوان عند الضغط عليه بشكل متكرر .

يتم استخدام المفتاحين الموجودين على يمين الزر الطويل لخفض مستوى صوت مكبر الصوت وزيادته .

وضع الحاسوب المحمول (أو وضع الكتاب الإلكتروني  $\bf{(eBook)}$ 

يتم تغطية لوحة المفاتيح ولوحة الماوس عندما يكون الحاسوب المحمول في وضع الكتاب الإلكتروني ( eBook) . ولا تعمل فقط سوى أزرار التحكم في اللعبة – والتي يمكن استخدامها في التمرير والكاميرا والمبكروفون .

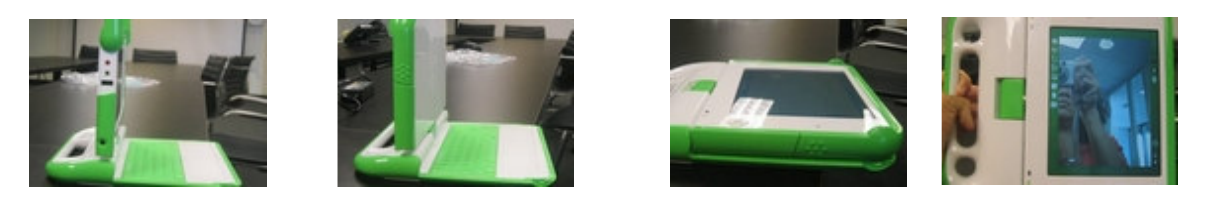

ابسط شاشة العرض علىقم بتدوير شاشة العرض ارفع الشاشة إلى أعلى استمتع!

اختصارات لوحة المفاتيح

نسخ - Ctrl-C لصق - Ctrl-V تص $-$  ctrl-X - Alt-C إنهاء . (X Windows (وإصدار Sugar (x Windows ) . (وإصدار =-Alt – تبديل تشغيل/إيقاف تشغيل وحدة التحكم في المطور  $(1)$  وحدة التحكم  $-$  Ctrl-Alt-F1  $(2)$  وحدة التحكم Ctrl-Alt-F2  $Ctrl-Alt-F3 - X$  Windows Alt-1 – حفظ لقطة من الشاشة في Journal (دفتر اليومية)

```
الأخطاء و/أو المشكلات المعروفة
```
المفاتيح التي لا تعمل

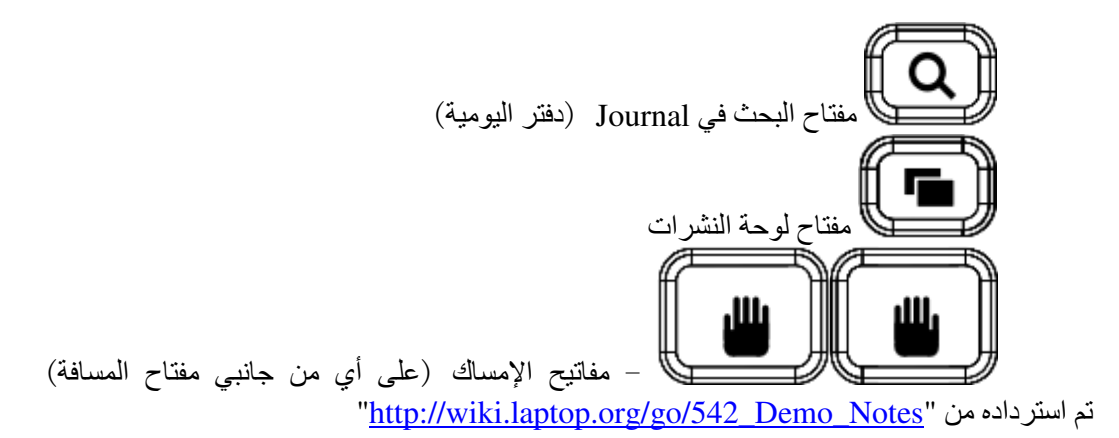